# Interface

Lorain County Computer Users Group www.LCCUG.com info@LCCUG.com Volume 25 Number 6 June 2013

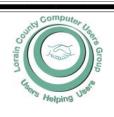

| Inside This Issu               | le             |
|--------------------------------|----------------|
| President's Letter             | Pg 2           |
| LCCUG Officers                 | Pg 2           |
| June Program                   | Pg 3           |
| Minutes                        | Pg 4           |
| Help My Icons Are M            | issing<br>Pg 4 |
| Genealogy                      | Pg 5           |
| Holy Cow! Is this A V          | ′irus?<br>Pg 6 |
| Why Can't I See The            | Files?<br>Pg 7 |
| Thieves Target Your word       | Pass-<br>Pg 8  |
| Permission                     | Pg 8           |
| Computer Tips                  | Pg 9           |
| Need Help?                     | Pg 10          |
| Classes, Workshops<br>SIGs     | &<br>Pg 10     |
| Genealogy Websites             | Pg 10          |
| LCC-OGS Programs               | Pg 11          |
| MyPermission                   | Pg 11          |
| Windows 8 - Big Diffe<br>ences | er-<br>Pg 12   |
| What's Bluetooth/?             | Pg 13          |
| Windows News                   | Pg 13          |
| Word Tips                      | Pg 14          |
| Excel Tips                     | Pg 14          |
| What Does That Icon<br>Mean?   | Pg 15          |
| Who's Driving The B            | us<br>Pg 17    |
| Find It Online                 | Pg 18          |
|                                |                |

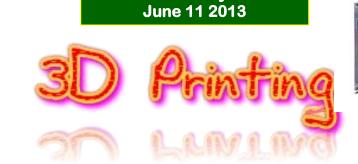

Tuesday

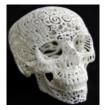

*by* Neil Brennan

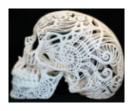

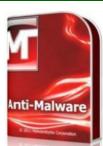

Tonight's Raffle Prize Will be Malware Bytes

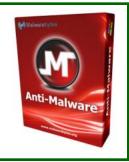

# NO SECOND MEETING UNTIL FURTHER NOTICE

ⓒ Meeting in Amherst ☺

Meetings are held at The Amherst Church of the Nazarene 210 Cooper Foster Park Rd. Amherst, OH Doors will open at 5:30 PM, program starts at 6:30 PM

June 2013 | Interface

Volume 25 Issue 6| Page 1

# A Word From **Our President**

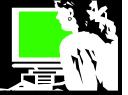

It seems that articles and information on 3D printing is always in the news. This exciting technology is really starting to take off. We are fortunate to have a presentation on 3D printing from a local company at our June 11th, meeting.

For example, a couple weeks ago a Youngstown couple's 6 week old baby developed a life-threating breathing disorder. "The baby was cured by using an experimental technique never before tried on a human. A splint was created made out of biological material that effectively carved a path through Kaiba's blocked airway. What makes this a medical feat straight out of science fiction: The splint was created on a three dimensional printer." http://www.cnn.com/2013/05/22/ health/baby-surgery

As it turns out medical prosthetics and the building of body parts will be one of the very exciting results of seeing 3D printing mature. An MRI can be made of a body part and the 3D printer will use that data to create a duplicate of the part.

Even a working gun has actually been created on a 3D printer. Many issues of concern need to be considered in this development.

A recent "Ted.com" presentation does a good job explaining the technology behind this. The technology is used for both prototyping and distributed manufacturing in jewelry, footwear, industrial design, architecture, aerospace, dental and medical industries, education, geographic information systems, civil engineering, and many other fields: http://www.ted.com/talks/

lisa harouni a primer on 3D printing.html

According to a recent report: "One of the leaders in producing 3D printers said it is the next industrial revolution. Just think what changes have resulted in the past century and a half from the first industrial revolution. Our society has been transformed by this old technology.

"And that kind of transformation is what is beginning to happen now with 3D printing and its related aspects. Especially as access to the process and lower cost printers are becoming available. Already corporations and entrepreneurs are taking advantage of the technology to transform their production process. Individuals with innovative ideas are next up."

"Buckle yourself in, because you are about to see some rapid and remarkable changes in the coming years." Read more at: http://www.yumasun.com/articles/technology-87737-printingprocess.html#ixzz2UcbxtavP

Just this month Bloomberg news reported that 3D printing could disrupt the economy of the future and the impact could be so great! http://www.bloomberg.com/news/2013-05-14/ how-3-d-printing-could-disrupt-the-economy-of-thefuture.html

# LCCUG Officers For 2013

| President                       | Sandee Ruth<br>president@lccug.com               |
|---------------------------------|--------------------------------------------------|
| Vice President                  | Lou Koch & Carole Doerr<br>vp-programs@lccug.com |
| Secretary                       | Don Hall<br>secretary@lccug.com                  |
| Treasurer                       | Micky Knickman<br>treasurer@lccug.com            |
| Newsletter<br>Editor            | Pam Rihel<br>newsletter@lccug.com                |
| Web Page Editor                 | Richard Barnett<br>webpage@lccug.com             |
| Statutory Agent                 | Sandra Ruth<br>statutory_agent@lccug.com         |
| Director of<br>Membership       | Dennis Smith<br>membership@lccug.com             |
| Director of<br>Advertising      | Richard Barnett<br>advertising@lccug.com         |
| Director of<br>Public Relations | Carole Doerr<br>public_relations@lccug.com       |

This reminds me of the replicators of Science Fiction shows! Actually a space ship could take such a printer into space and when they need a piece of equipment the data can be sent from earth to the printer to make it for the astronauts.

Just about any functional item, even the moving parts, can be scanned and then voila - it can be duplicated ... Even customized! Check out this demonstration: http://www.youtube.com/watch?v=8aghzpO UZE

Our June speaker, Neil Brennan, will discuss how he is using a 3D printer in his local business. Join us at this great opportunity to learn upon this exciting technology.

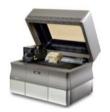

Sandee LCCUG President

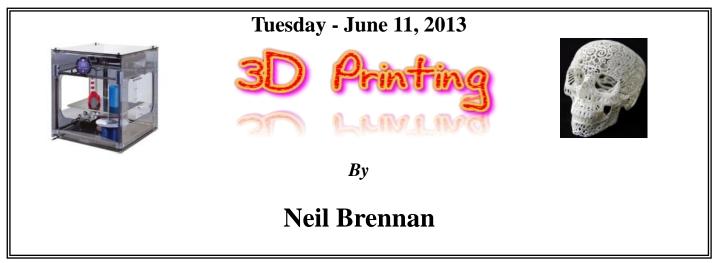

Our Speaker, Neil Brennan, 23, from Amherst, will focus on the general field of 3D printing, since most people have never heard of it. His business involves making 3D business cards. However just about anything can be made using 3D printing. Your ideas can be made into reality using his sister company Bakery LLC.

Neil's business career began at age 12 when he ran a boarding house for vacationer's pets which helped put him through college. Another company that he runs is a bottled water company called Genius innovations.

In recent articles on Neil that appeared in the Amherst News-Time, he stated "I'm a very good planner, so I was thinking about working for a federal disaster relief agency, but I realized how much entrepreneurship is wired in me. I definitely want to do this the rest of my life."

3D printing is now used in all aspects of building, by police trying to identify skulls, home building construction in making 3D house layouts and much more.

# Tonight's Raffle Prize includes the program Malware Bytes

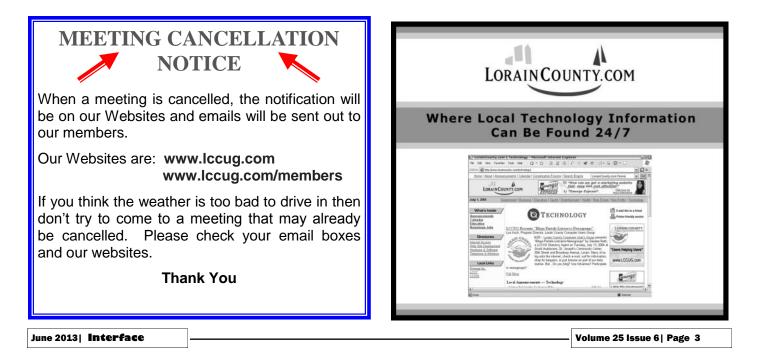

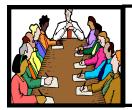

# Executive Board Meeting Minutes

# MAY 7, 2013

Attending were Sandy Ruth, Carole Doerr, Don Hall, Micky Knickman, Pam Rihel, Richard Barnett and Dennis Smith.

Carole reported The Annual Picnic will be held August 4th in Shelter #1 at Lakeview Park, Lorain. Sandee and Carole are checking on a speaker for the picnic.

With the prizes set for the next two programs, the board voted not to have a board meeting in June unless an emergency surfaces.

The board agreed to award Kaye Coller free membership for the many years she served as a board member.

Sandee will e-mail the officers a list of available books from Focal Press Books.

Richard moved, Pam seconded the meeting be adjourned.

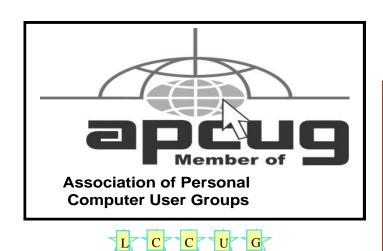

Don't forget to check the Members' page for up-to-date information about programs & events: http://www.lccug.com/members

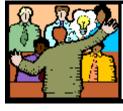

# General Meeting Minutes

# May 14, 3013

President Sandee Ruth opened the general meeting at 6:30 PM. The newsletter, *Interface*, was late in getting put up on the webpage due to Pam Rihel's problems with her publishing program and her working with Microsoft to resolve these problems, which is taking some time.

Our presenter was Dr. Deborah Abbott Ph.D. She is very knowledgeable in the field of genealogy and is now a Trustee for OGS Cleveland District. For more information on the different genealogical specialties of Dr. Abbott go to:

http://www.genealogicalspeakersguild.org/ member\_details.php?member=AbbottD

Her program was all about using Newspapers as a genealogy source. She showed different websites that you can go to for newspaper research and even going into libraries and library websites to get your information. She explained to us that you can get library cards from many libraries so you can utilize all their resources not just their newspapers. It was a very enlightening program.

Joe Harrold won the money prize, he did not pick the joker. Pam Rihel won the first raffle prize of SnagIt. John Dunn won \$4.00 in the member's drawing.

# Help! My Icons Are Missing! 🗤

Posted By cynthia On May 13, 2013

Joshua writes: Steve, one of my computers has stopped showing icons. What should be a problem and what should be done. Joshua

Answer: There could be a really simple solution. So give this a try. Rightclick on an empty area of the desktop that will pop up a menu. Then select **View** and choose **Show Icons**. This is also where you can select the size and arrangement of your icons.

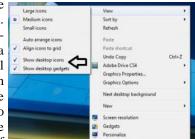

Volume 25 Issue 6| Page 4

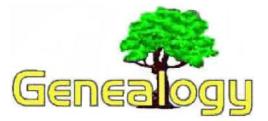

Pam Rihel prihel1947@gmail.com

# WHAT IT MEANS TO BE IN AN IRISH FAMILY

Author Unknown.

- 1) You will never play professional basketball.
- 2) You swear very well.

3) At least one of your cousins is a fireman, cop, bar owner, railroader, funeral home owner or holds political office. And you have at least one aunt who is a nun or uncle who's a priest.

4) You think you sing very well.

5) You have no idea how to make a long story short!

6) There isn't a big difference between you losing your temper or killing someone...

7) Many of your childhood meals were boiled. Instant potatoes were a mortal sin.

8) You have never hit your head on a ceiling.

9) You spent a good portion of your childhood kneeling in prayer.

10) You're strangely poetic after a few beers.

11) Some punches directed at you are from legacies of past generations.

12) Many of your sisters and/or cousins are named Mary, Kathleen, or Eileen.... and there is at least one member of your family with the full name of Mary Kathleen Eileen.

13) Someone in your family is very generous. It is more than likely you.

14) You may not know the words, but that doesn't stop you from singing..

15) You can't wait for the other guy to stop talking before you start talking. 16) You're not nearly as funny as you think you are... but what you lack in talent, you make up for in frequency.

17) There wasn't a huge difference between your last wake and your last keg party.

18) You are, or know someone, named Murphy.

19) If you don't know Murphy then you know Mac. If you don't know Murphy or Mac, then you know Sully. Then you probably know McMurphy.

20) You are genetically incapable of keeping a secret.

21) You have Irish Alzheimer's... you forget everything but the grudges!

22) 'Irish Stew' is a euphemism for 'boiled leftovers.'

23) Your skin's ability to tan.... not so much.

24) Childhood remedies for the common cold often included some form of whiskey.

25) There's no leaving a family party without saying goodbye for at least 45 minutes.

26) At this very moment, you have at least two relatives who are not speaking to each other. Not fighting, mind you, just not speaking to each other.

# LCCUG Classes Or Workshops

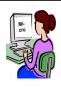

Is there a class you would like to teach or a workshop you would like to hold? Just contact one of the officers to find out how you can get started and what you need to know.

Our emails are in the 2nd page of this newsletter.

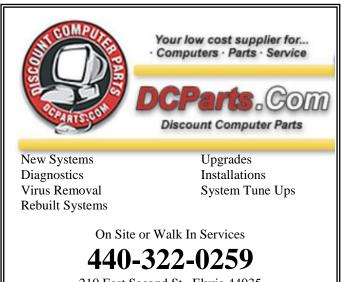

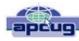

# Holy Cow! Is This A Virus?

By Linda Gonse, Editor/Webmaster, Orange County PC Users' Group, CA March 2013 issue, nibbles & bits www.orcopug.org editor@orcopug.org

I recently added a second external hard drive to my computer system. I use one for files and the other one for Acronis True mage system backups.

As I browsed through the files I'd saved to the drives, I ran into something peculiar. Both drives had folders with names that were long strings of random letters.\*\* And each folder contained one file: mrtstub.exe at 89KB on the Iomega drive, and MPSigStub.exe at 227KB on the Seagate drive.

Fearing these might be malware or a virus, I quickly did a Google search. Interestingly, the search turned up conflicting opinions' in different forums. Some people said it was a virus and highly dangerous, some said the folder and file(s) inside were benign, some said the files were leftover from when Microsoft Malicious Software Removal tool (MTR) was run and had not been deleted automatically, and some said Windows created them.

Although I only found one file in the folders, other people have seen as many as four at one time: mrtstub.exe, mrt.exe. P, Mrt.exe, and \$shtdwn\$req.

I found a link to information about the Malicious Software Removal Tool at:

http://support.microsoft.com/kb/890830#Faq.

The Malicious Software Removal Tool does not use an installer. Typically, when you run the Malicious Software Removal tool, it creates a randomly named temporary directory on the root drive of the computer. This directory contains several files, and it includes the Mrtstub.exe file. Most of the time, this folder is automatically deleted after the tool finishes running or after the next time that you start the computer. However, this folder may not always be automatically deleted. In these cases, you can manually delete this folder, and this has no adverse effect on the computer.

I also learned that MRT is not a substitute for a resident antivirus for various reasons: 1. MRT only removes malware AF-TER infection, it doesn't BLOCK malware like an antivirus does; 2. MRT is designed to target a small set of malware only, while an antivirus takes care of most malware in the wild; 3. MRT can only detect actively running malware - - an antivirus can also detect dormant malware.

Microsoft's Knowledge Base (http://support.microsoft.com/ kb/890830) also said a new version of Microsoft Malicious Software Removal Tool is released every month. After you download the tool, the tool runs one time to check your computer for infection by specific prefalent malicious software (including blaster, Sasser, and Mydoom) and helps remove any infection it finds.

The KB article contains information about how you can download and run the tool, and what happens when the tool finds malicious software on your computer.

Even though I did not intentionally download the Removal Tool or run it, I read that Windows Update may do that when it downloads automatic updates. Further, it uses the largest hard drive on the system to create the temp folders; and in my case, the external hard drives are the largest with each being 2TB.

The upshot of this was I checked each file's Properties and confirmed Microsoft had signed them. Then I deleted the folders and files manually and nothing bad happened. In the future, I'll disconnect the external drives before downloading or installing Windows Update.

| <u>**</u>                           |             |                    |
|-------------------------------------|-------------|--------------------|
| (adb1a544646775ac51b5d              | File Folder | 2/13/2013 3:12 AM  |
| 🛅 42d2f25a836739301afb69            | File Folder | 11/15/2012 3:07 AM |
| 🚞 400f8594bd90ae7748                | File Folder | 10/11/2012 2:05 AM |
| 🚞 ce2de5958a65c1d6553dc15b052138    | File Folder | 10/2/2012 2:01 AM  |
| 🚞 3fdaa3608369462ba6fca4cb2500409a  | File Folder | 9/13/2012 2:03 AM  |
| 🛅 d87320e64e98e3fa79                | File Folder | 8/15/2012 10:48 PM |
| 🚞 8ae149b3c648939f9a59eb            | File Folder | 7/11/2012 2:05 AM  |
| afid09937c7438b2901d8               | File Folder | 6/14/2012 2:10 AM  |
| Circliner: 12df0ac3d13f6467fd9be822 | File Folder | 5/11/2012 2:10 AM  |
| 🚞 4fd72056f35a0f2c4965bdee41980059  | File Folder | 3/22/2012 2:15 PM  |
| a9ebf04b9c0f008d169ebc425b421       | File Folder | 3/22/2012 2:14 PM  |
| 🚞 fdafab52692797eeb6939f5669aa      | File Folder | 8/9/2011 2:01 AM   |

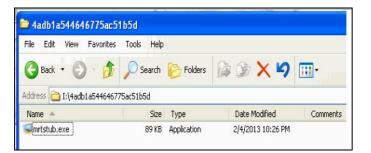

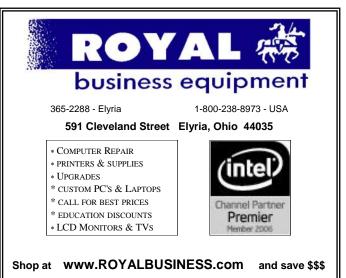

Financing Available - 90 days same as cash

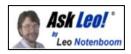

# Why Can't I See The Files On A CD I Created?

May 25, 2013

I have several discs on which I have stored media files when I had a Windows XP Pro PC. Now I'm using a laptop with Windows 7 and when I insert those discs in its CD drive, I cannot see any of the files. When I open my computer and look at the "G" drive, which I know is my CD drive, it says that there is data stored on these discs and how much room I have left, but when I opened it, there are no files showing. Why is this?

Good question. It depends a lot on exactly how you created that disc in the first place. That's information that you didn't give me and a lot of the times it's as simple as not having used the right program, or having chosen the right format in the beginning when the disc was created. Unfortunately, I don't necessarily know of a good way to recover from that.

#### Windows 7 reads Windows XP discs

In general, Windows 7 should be able to read any disc that Windows XP created. Let me put it another way, if the disc worked originally and you could see the files in Windows XP after you created, then I really don't know of a formatrelated reason that Windows 7 wouldn't be able to see those exact same files.

#### **Discs wear out**

One thing that comes to mind is that CD and DVD discs do wear out - - or rather, they degrade over time. Now, normally, a degraded disc will more commonly show a different type of error. Specifically there will usually be CRC or other similar hardware related errors when you try to read the disc. CRC errors are errors that usually show up as the disc starts to degrade over time. I know that's not the error you're reporting, but even so, it's a small possibility here.

You haven't told me how long ago these discs were created and of course, what kind of media you used when you created them. If you used inexpensive media, or to put it even more bluntly, if you used cheap media, and perhaps are more than, say, 5 years old, they're actually starting to degrade.

One thing to try is to read the disc in another machine. Particularly when discs just begin to show signs of degradation the slightly different alignment of different drives in other machines can often allow the disc to be read.

### Hardware breaks

In fact, taking the disc to another machine is just a good idea in general. The fact that the hardware can fail over

time - - anything from dirt and dust in the mechanism to actual component failure could all lead up to the symptoms that you're seeing. Taking the disc to another machine can help gather some clues - - if it reads readily on the other machine, then perhaps it's time to see if your disc reader is operating properly.

### View everything

One last thing I would have you do is to change the Windows Explorer settings to "see everything", though admittedly this is also a bit of a long shot.

In Windows Explorer go to the View menu, **Folder options**, and then in the **View** tab, there's a long list of options.

| older Options                                                                                                    |                         | Leo!                  |        |
|----------------------------------------------------------------------------------------------------|-------------------------|-----------------------|--------|
| General View Search                                                                                                    | ask-le                  | o.com                 |        |
| Folder views                                                                                                    |                         |                       |        |
| You can a                                                                                                    | pply the view (such     |                       |        |
| you are us                                                                                                    | ing for this folder to  | all folders of this t | ype.   |
| Contraction of the second second seco | to Folders              | Reset Folders         |        |
|                                                                                                    |                         |                       |        |
|                                                                                                    |                         |                       |        |
| Advanced settings:                                                                                                    |                         |                       | 1      |
| Files and Folders                                                                                                    |                         | /                     | -      |
| Always show icc                                                                                                    | ns, never thumbnai      | ls                    |        |
| Always show me                                                                                                    | nus                     |                       |        |
| Display file icon                                                                                                    | on thumbnails           |                       | =      |
| Display file size i                                                                                                    | nformation in folder    | tips                  |        |
| Display the full p                                                                                                    | attrinthe title bar ((  | lassic theme only     | )      |
| Hidden files and                                                                                                    | folders                 |                       |        |
| <ul> <li>Don't show I</li> </ul>                                                                                                    | hidden files, folders,  | or drives             |        |
| Show hidde                                                                                                    | n files, folders, and ( | drives                |        |
| Hide empty drive                                                                                                    | s in the Computer f     | older                 |        |
| Hide extensions                                                                                                    | for known file types    | 1                     |        |
| Hide protected of                                                                                                    | perating system file    | s (Recommended        | i) =   |
| and a state of the state of the |                         |                       | i) -   |
|                                                                                                    |                         | Restore De            | faults |
|                                                                                                    |                         |                       |        |
|                                                                                                    |                         |                       |        |

I've got a couple of articles on changing Windows Explorer settings that will actually show you where these settings are but the bottom line is in there, select the option to "Show hidden files, folders and drive".

It is possible that for some reason the files on this CD have somehow been marked as "hidden". That actually would result in what you're describing: what looks like an empty disc, because it's not showing those hidden files, and yet the disc would still show us using space and having space available.

Read more:

- How do I view hidden files and folders: Ask Leo! Windows is trying to be helpful by protecting you from yourself or perhaps it's trying not to confuse you with too much data, and it's hiding files from you.
- Why do some drives not read CD's or DVDs that others will? There are a lot of differences in the quality of CD/ DVD drives and their ability to recover data from a disc.
- Why can't my DVD drive read a data CD? Sometimes media on a disc is incompatible with a particular drive causing it to not work properly. Unfortunately, there are limited options for solving this.

# ScamBusters.org

# **Thieves Target Your Password, Your ID -- and Your Car**

One day you may be able to look your webcam in the eye and be instantly recognized, but until then we're stuck with old-fashioned passwords as the main way of gaining secure access to our online accounts.

But despite widespread warnings, including several Scambusters issues, it's remarkable that people continue to use easy and predictable words or number combos.

So we make no apology for returning to this vexed subject this week as part of our Snippets issue. We'll also be looking at financial phishing tricks and an unusual variation on job scams.

#### **Password Crazy**

By now, we hope that most Scambusters readers will be alert to the dangers of using easy, short passwords, and then using them again and again on multiple sites.

But we're hoping you might pass on this issue to friends and acquaintances in hopes of spreading the word and perhaps getting a few more people out of the clutches of the password crackers.

The reason we're doing this is because a recently published list of common passwords shows people are still trying to protect themselves with words like "password," "123456," and "12345678."

In fact, those are the top 3 in the latest "Worst Passwords" chart from smartphone software outfit Splash-Data. And they've held those slots for years.

This year's new entries include the strikingly original (tongue-in-cheek) "Password1" and "welcome," while "111111" shows the biggest gain, moving up three places to number 9.

Seriously though, isn't it a shame that people are still using these terms and numbers, which are the first ones any hacker tries? Using them is just like handing your front door key to a crook.

In fact, the SplashData chart is compiled from the crooks' own online lists that contain millions of stolen passwords -- and they're being offered for sale.

Morgan Slain, SplashData CEO comments: "We're hoping that with more publicity about how risky it is to use weak passwords, more people will start taking simple steps to protect themselves by using stronger passwords and using different passwords for different websites." Amen to that.

Action: For more information on how to create secure passwords, check out these Scambusters issues:

Get Tough With Computer Passwords and Secret Questions.

10 Keys to Password Security

Copyright Audri and Jim Lanford. All rights reserved. Reprinted with permission. Subscribe free to Internet ScamBusters at http://www.scambusters.org

# **Permissions** – *Do you have the right ones?*

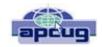

Phil Sorrentino, Member, Sarasota PCUG, Florida March 2013 issue, PC Monitor www.spcug.org philsorr@yahoo.com

In the early days of computing, when we didn't have multiusers Operating Systems and networks, permissions were less necessary because the files and folders created were for the use of the one and only user. Files were shared using floppy disks and sneaker-net (run with the floppy from computer to computer). But, as operating systems improved and allowed multiple users and our computers were connected by Ethernet networks, permissions became necessary to make sure only those intended could view or change your files and folders.

If you have ever tried to share a folder on one of your computers on your home network, you know how frustrating it can be to get things to work. Well, "permissions" is one of the things that has to be understood and setup properly. Of course, there are many other things that have to be set up first, but permissions, often times, is a stumbling block. If you are setup with a "Homegroup" (all machines are running Windows 7), then the job is a little easier than if you are setup with a "Workgroup" (machines can be running XP, Vista, Windows 7 or even be Apple computers). All the computers in a Workgroup must be setup with the same workgroup name (check in the System control panel for this setting, on the computers running Microsoft OSs).

Permissions may be a challenge because there are two types of permissions to be considered. There are "share permissions", and NTFS permissions. Share permissions are necessary when accessing folders across a Local Area Network (LAN), from another machine. NTFS permissions are necessary when accessing any file or folder that you do not own (i.e. created it yourself). So, both permissions must be set up when you are trying to share files and folders on a LAN. Share permissions are easily setup for a file or folder. Just right-click on the file or folder you want to share (in Win-

#### (Continued from page 8) Permission...

dows Explorer) and choose "Share with" and then select those that you want to share with. (Selecting "Specific People" will open a window that will let you select those people you would like to share with. Pull down the arrow and select "Everyone" and then click "Add", if you would like to share with anyone on the network. But keep in mind that "Everyone" includes anyone you let onto the wireless portion of your network. Be especially aware if you do not have your network protected with at least WEP encryption.)

The NTFS permissions are the next things to consider. NTFS permissions is a core component of the Windows 7 security system. Using this feature, you can specify exactly which other users are allowed to open your files and folders, and how much they can do with the files and folders. Using Windows Explorer to setup the NTFS permissions for a file or folder, right-click the file or folder and select "Properties". In the Properties window, select the Security tab. Here you will see a list of Users and the Permissions for each User. Click a User in the "Group or user name" box and the permissions will be shown in the "Permissions for Authenticated Users" box. In this box you can Alllow or Deny the following Permissions "Full control", "Modify", "Read & execute", List folder contents", "Read", "Write", and "Special Permissions". (You would think that Deny is just don't Allow, but there are further details that complicate this issue and it would take more than the length of the Monitor to completely explain, however there is a good description of these issues in the best seller "Windows 7, the missing manual".) A brief explanation of these permissions is as follows:

- •List folder contents, which can only be set for folders allows a user to see the files and folders inside the folder.
- •Read, allows a user to examine the contents of the file or folder, but not make changes.
- •Read & execute, allows a user to examine the contents of the file or folder and also run any file that is in the folder.
- •Write, allows a user to read a file and make and save changes to it.

•Modify, allows a user all the abilities of Write and Read & execute, and also allows the ability to delete the file or folder.

•Full control allows a user to do anything to the file or folder, including changing its permissions, and even taking ownership of the file. (Ownership is normally given only to the user who created a file or folder.)

Special Permission, seems to be fairly extensive and best described by an article from Microsoft at <u>http://</u>support.microsoft.com/kb/308419.

This is a little to the side of the topic of Permissions, but it is related. You will notice that there are two levels of Computer Users, Administrators and (Standard) Users. Administrators have permissions to create, delete, and manipulate files and folders. Administrators can also execute programs, install programs, create accounts and change permissions. Some of these can be very dangerous in the hands of a malicious person or piece of malware. (There must be at least one Administrator for every computer.) (Standard) Users typically have lesser permissions but permissions can be increased as previously discussed. Microsoft recommends, for security reasons, that there be only one Administrator, and all other Users be the (Standard) User type. This is probably good advice for most installations because of the extent to which an Administrator can manipulate files and folders. Should a virus or Trojan horse get control as an Administrator, the malware could easily wreak havoc. But with the lesser permissions of a Standard User, the malware may be thwarted and not be able to pull off its nasty job.

Setting the share permissions for different Users on a file or folder can be done if necessary, but if you are on a small LAN and all the Users are known to be trustworthy, then when it comes to sharing a file or folder, you might consider sharing with "everybody". And set the NTFS permissions for each User to what that User needs, and no more. This will probably help make it easier to setup your network and share files and folders on that network, and if a problem occurs, it should make the troubleshooting less difficult.

# Quickly increase and decrease the size of desktop icons

While on the Windows Vista or higher <u>Desktop</u> hold down the <u>Ctrl key</u> and scroll up and down using the <u>wheel</u> on your mouse. While scrolling up all the icons on the desktop will increase in size and while scrolling down all the icons will decrease in size.

# Drag your favorite page into your bookmarks bar

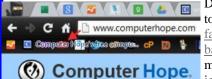

Drag your favorite page to your Internet browser <u>favorites or bookmarks</u> <u>bar</u> by clicking your mouse button on the icon in the <u>address bar</u> and while continuing to

hold the button down drag it to your favorites or bookmarks bar and letting go.

Once complete the page will be bookmarked on the bar. If you wish to move the icon click-and-drag the icon anywhere on the toolbar. <u>Only show the favicons in your Internet tool-</u> <u>bar</u>. <u>Computer tips home</u> - <u>Internet tips</u>

http://www.computerhope.com/tips/tip211.htm

# **NEED HELP?**— Here's Who to Contact:

#### **Neil Higgins**

440-967-9061 - higgins.neil@gmail.com Evenings 6 p.m. -10 p.m. + Weekends Hardware, Linux & Windows Operating Systems, Tweaking your system

#### **Micky Knickman**

440-967-3118 - micky@knickman.com Evenings 5 p.m. – 7 p.m. + Weekends General Software Configuration, Hardware Installation, Basic to Advanced Windows

#### Lou Koch

440-985-1585 - Ikkoch@centurytel.net Microsoft Office: Excel, Word, PowerPoint, Publisher, Access, & Outlook, Basic to Advanced Windows

#### **Richard Barnett**

440-365-9442 - Richard216@aol.com Evenings & Weekends General Software Configuration, Hardware Installation, Basic to Advanced Windows & Web Page Design

#### Sandee Ruth

440-984-2692 - sandee29@gmail.com 6 p.m. - 10 p.m. except when at work Basic Word Processing, Windows, & Web Design Advanced Internet

#### **David Kennett**

440-327-8624 - w8kfj@yahoo.com 9 a.m. - 8 p.m. Video Editing & DVD Burning Microsoft Office programs

#### Pam Casper Rihel

440-277-6076 6:00 p.m. to 10:00 pm Monday thru Thursday Genealogy help prihel1947@gmail.com

**Newsletter Editor:** Pam Rihel using Microsoft Publisher, Corel Paint Shop Pro X3, CreataCard 8.

This Month's contributors: Micky Knickman, Sandra Ruth, Pam Rihel, Carole Doerr, Don Hall, Leo Notenboom, Dick Eastman, Allen Wyatt, Linda Gonse, Karen Stagg, Veronica Valero, Dave Helmer, Scambusters, APCUG, Wordtips.net, Exceltips.net, SmartComputing Magazine, Microsoft Office art online, WorldStart.com, http://www.computerhope.com/tips/tip211.htm

> Newsletter is now Online at Iccug.com/newsletters or Iccug.com

# LCCUG ONGOING CLASSES AND WORKSHOPS

ALL ARE FREE AND OPEN TO THE PUBLIC

# Problem Solving Workshop

Date: Tuesday - June 18, 2013 Time: 5:30 - 8 pm Instructor: Micky Knickman, et al. Place: Amherst Church of the Nazarene 210 Cooper Foster Park Rd.,44001

Learn how to repair or update your computer by changing hard drives, memory, CD ROMs, etc.

Members are encouraged to bring their computers anytime before 7:30 pm for assistance from Micky, Neil or other knowledgeable members.

# Genealogy Workshop

Date: NO WORKSHOP Time: Instructor: Pam Casper Rihel Place: South Lorain Library, Homewood Dr., Lorain, OH

Learn more about finding your ancestors with public records & online websites. How to start & sources to use.

You **must** register -Email: prihel1947@gmail.com

# **Computer Club News**

# Don't Forget to Bring in Your Used Ink Cartridges

# LCCUG is collecting empty ink cartridges.

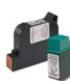

Our Club is recycling used ink cartridges and using the rewards we earn to buy more prizes for the club raffle.

If you have empty ink cartridges laying around, please bring them to our meetings and any officer will gladly take them off your hands.

Recycle & Help Our Club, Too!

# Genealogy Websites Of Interest

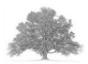

U.S. Genweb http://usgenweb.org/

National Archives http://www.archives.gov/

Volume 25 Issue 6| Page 10

June 2013 | Interface

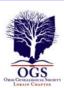

# The Lorain County Chapter of OGS

is having it's next meeting on :

North Ridgeville Library, 35700 Bainbridge Rd. North Ridgeville, Ohio. Meetings are free and open to the public.

**June 10 - "Researching your Pre-1850 Ancestors"** - Margaret Cheney will share techniques in locating our ancestors before census records indicated the relationships of the people living in a household and before vital records were recorded.

**July 8 - Annual Pot Luck Picnic** with Black River Genealogists and Wellington Genealogical Group - Join us for a relaxing evening with members of our Associate groups. Bring a dish to share, your table setting and beverage. Gather at 5:30 pm. Dinner will be served at 6:00 p.m. Carlisle Room, Lorain County Metro Parks, 12882 Diagonal Rd., LaGrange

Jean Copeland: jecopeland1975@gmail.com. or Pete Hritsko: hritsko@centurytel.net

# **MEMBERSHIP WITH LCCUG:**

Yearly dues are \$25.00 For more information, contact:

Dennis Smith Director of Membership, membership@lccug.com.

# **Directions to Meetings:**

A map and directions to our meetings can be found on our Members' web page www.lccug.com/members. Just click on the link "Meeting Locations & Directions"

#### Computer Systems Unlimited, Inc.

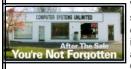

We are a full service computer/peripheral sales and repair Company specializing in custom built Pc's, network design, software integration, and everything in-between. We are located in the small college town of Oberlin, Ohio, and for fourteen years have

been providing unrivaled service to home users, small and large businesses all over Ohio as well as State and local government agencies. All of our systems and networks are tailored to meet the individual needs of our customers.

Onsite service and repair for all networks and systems, In house service and repair, Pick up and drop off, Printer repair and cleaning, Laptop repair, Software troubleshooting, Custom designed networks and pc's, MAC repair, Parts replacement & Expert advice and support and Data Recovery.

\* Computer Systems Unlimited is happy to offer a 5% discount on all computer systems ordered by LCCUG members. \* Computer Systems Unlimited will also offer a free computer

diagnostics check, (a \$25 value), for all LCCUG members. Visit our web site at www.csuoberlin.com for more of what we can do.

Store Hour Monday 9-5:30 - Thursday 9-5:30 - Friday 9-5 - Saturday 9-1

# WS WORLDSTART.COM

# **MyPermissions**

Saturday, June 1st, 2013 by Amanda

So what happens when you use F-Connect on Facebook for everything? Well, you end up giving a lot of applications permissions to your information. And it's really easy to stop using something and not remember to remove it. How do I know? Well, I'm incredibly guilty of it. It's just so easy to press that F-Connect button, fool around with the application or website, and then forget I did it.

Well no more! Not since I found MyPermissions! A site dedicated to helping you understand permission settings and managing them.

I suggest you start off in the Read Our Story section which explains the mission statement of the site, and goals for the future as well as giving you a good idea of what the site does.

Then if you're like me and you've been using F-Connect for everything – you'll want to try out the green Get Alerts when Facebook Apps Gain Access to Your Info button. When I click it whisks me away to page that will let me install the MyPermissions Cleaner for Google Chrome (the browser I use) and it also explains what it does. Still on the fence? Check out the video by clicking on it. It explains thoroughly how it works and made me decide to install it.

You can also sign up for monthly reminders to clean your permissions up by typing in your e-mail in the text box on the main page and clicking Get Reminders. Another area you might be interested in is the FAQ page to help answer any questions you may have.

Are you ready to face the amount of apps that have access to your information and then take control of your privacy by managing them? I am!

http://mypermissions.org/

Reprinted with permission from WorldStart. Visit http://www.worldstart.com and subscribe to their informative newsletters.

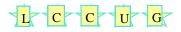

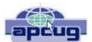

# Windows 8: Big differences from Win7, and it works!

By Karen Stagg, Member, Golden Gate Computer Society March 2012 issue, GGCS newsletter www.ggcs.com editor@ggcs.org

Windows 8 is substantially different from previous versions of Windows, and, though it requires a learning curve, the task is not insurmountable, says GGCS member Ernie Ganas, who helped about 75 guests and members understand the newest Microsoft operating system (OS) during the February General Meeting.

To make the newness more palatable, Ernie offered that this new OS takes only 15 to 20 seconds to boot and 10 seconds to shut down. And the Internet loads instantly.

In addition, Windows 8, which costs about \$200, is a stable platform—more so than previous versions of Windows, which has been a concern since even-numbered Windows upgrades have notoriously had problems in the past. Windows Defender is standard in Windows 8 and replaces Microsoft Security Essentials.

The online app store for Windows 8 has 35,000 choices to purchase online, though many are free.

The term "apps" is starting to replace the word "programs" but can still be used interchangeably.

Be aware that many of the default applications or preferences are made by Microsoft, i.e. Bing instead of Google. If you don't like Bing, you can choose Google (or another search engine), and Lock your choice in Internet Options> Tools.

Windows 8's (Pro version or higher) unique feature called "Windows to Go" (WTG) allows you to boot your workspace from a USB flash drive, so you can see your desktop as you would see it at home—your files, programs, etc.—on any computer you plug into. If you need to use someone else's computer, say, while traveling, WTG builds a virtual box that holds your Windows environment. Your information is never on that computer; it's all just on your flash drive.

The logon screen, though inconvenient to some, does serve a purpose. It allows a user to sign into a different computer and have their home configuration (including references) visible.

Windows 8 also helps us access our data by promoting the use of cloud storage with Sky Drive, available in various size options. Ernie suggests that the trend in computer security may be to virtual environments to protect computers better. How it looks and works The new Task Manager is welldesigned, showing useful information not available with previous Windows versions. The initial start-up screen shows many icons such as:

- •Weather
- Maps
- •People
- ●Mail
- •Games

But the "search" feature is the fastest way to find anything (apps, settings or files) on your Windows 8 computer, Ernie says.

Windows 8 stores your data in a "pool." It gathers files and data from multiple sources such as your flash drives, hard drives, or other storage mediums. The only drawback is that once the data is transferred to the pool, you can no longer determine from what device the information was transferred from.

Windows 8 was made to be used with a touch screen monitor, but those of us (the majority attending the meeting) still have the conventional screens and can handily navigate Win 8 with a mouse or touchpad.

To return to the "Tiles" view, use the Windows key on the keyboard. To close a tile, the screen offers no obvious place to click Close. Instead, for those with a touchscreen, hold your finger at the top of the screen and "brush" the screen down or toward you, as if you were brushing something off the screen itself. To do this action with a mouse, click and hold at the top of the screen, then drag the window down instead of "brushing" it. Old timers remember the Alt + F4 keystroke works too.

Users with touchscreen experience on an iPhone or Android, iPad or tablet, will be familiar with "brushing" or "sliding" motions. Ernie speculates that the computer industry is headed toward a tablet/phone touchscreen interface.

The touchscreen and decidedly visual platform isn't intuitive. Ernie's first challenge was figuring out how to start, restart, and shut down—he found no button in an obvious place. Windows 8 does offer some right-click options for shut down and closing a window. Finding them is another matter. In addition, Ctrl + Alt + Delete doesn't work in this version of Windows.

John King, one of our well-schooled computer buffs, responded to Ernie's request for an experienced assessment of this new system: "It is a stretch to learn this system." Fortunately, the Microsoft store in Corte Madera is well set-up for customers to learn how to use all the bells and whistles in their products. Ernie suggests YouTube as a valuable source for tutorials.

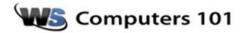

# What is Bluetooth? What is it used for?

-Tim

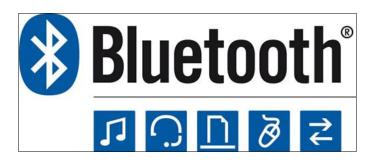

#### Answer:

When looking at specifications for computers, phones and tablets you may see the word Bluetooth but what does it refer to? What is it used for?

Bluetooth is a wireless communication standard built in to many electronics, which allows you to connect peripherals like headsets, keyboards, mice and speakers. Bluetooth is popular because it requires very little device power and requires no special adapters outside of the Bluetooth chip built into the devices. The principal downside of Bluetooth is that it only works over short range. The range is 30 feet at maximum, though in most situations you can expect a reliable working distance of about 10 feet.

The primary use of Bluetooth is to connect wireless headsets and headphones to a call phone. Bluetooth is also helpful for connecting wireless keyboards to tablets and computers that support Bluetooth. You can identify a Bluetooth device by the Bluetooth logo (pictured in the top graphic) and the word Bluetooth on the specifications list. If your device says Wireless, but does not list Bluetooth, it will not be able to connect via Bluetooth.

For a device to connect to a Bluetooth accessory, you must "pair" the device to establish a relationship between the two. Each device will have instructions on how to go into pairing mode, but the default passcode for almost all Bluetooth devices is four number zeros, 0000. You only need to pair a device once, then you'll be able to connect by simply powering the accessory on.

> Reprinted with permission from WorldStart. Visit http://www.worldstart.com and subscribe to their informative newsletters.

# Smart Computing.

# WINDOWS 8 GETS EMBEDDED

Microsoft recently announced three versions of Windows Embedded 8 Industry, which is designed for use in kiosks, POS terminals, control panels, and other industry-specific devices.

The embedded operating system allows the so-called "edge devices" to connect and work in unison with PCs on your network. Windows Embedded 8 Industry Pro is targeted at healthcare and manufacturing devices, as well as those who build ATMs. Windows Embedded 8 Industry Pro (Retail) offers a specialized embedded functionality that's ideal for POS terminals, kiosks, scanners, and other retail environments. Windows Embedded 8 Industry Enterprise offers a way to seamlessly integrate with PCs running Windows 8 Enterprise, including features for enhancing performance, extending security, and powering line-of-business applications.

# WINDOWS BLUE

Microsoft has begun working on the next refresh of Windows, and it's being code named internally as Windows Blue. No details were given as far as changes Microsoft is planning for the next release. Rather, Microsoft indicated in its blog that the codename refers simply to the next wave of products. Just a few of the current Microsoft products include its Surface line of tablets, the Microsoft Phone 8 devices,

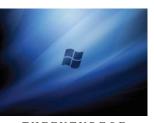

THEFUTUREOF WINDOWS? Microsoft disclosed Windows Blue as the codename for the next release of its operating system.

Windows software, and the Office productivity suite. There's speculation that the official name of the release will be Windows 8.1, but as of press time, Microsoft hasn't revealed an official title for the release.

Reprinted with permission from Smart Computing. Visit http://www.smartcomputing.com to learn what Smart Computing can do for you and your user group!

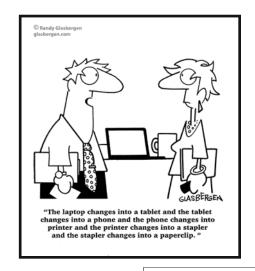

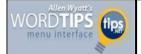

## By Allen Wyatt

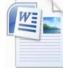

As you are typing in Word, you will notice the program automatically keeps track of where you are. When <u>your document</u> no longer fits on a single page, Word automatically inserts a page break (indicated by a

thin dashed line when viewing your <u>document</u> in Normal view) and wraps your text to the next page.

There may be times, however, when you want to insert a break in your text automatically. Word supports the following types of breaks:

•Page breaks. Causes the following text to begin at the top of the next page.

•Column breaks. Causes the following text to begin at the top of the next column. (If there is only one column in your <u>page layout</u>, the column break functions the same as a page break.)

•Section breaks. Causes the following text to begin a new section of your document. Where the actual break occurs depends on the type of section break you use. There are four different types of section breaks that can be inserted in your document.

•Text-wrapping breaks. These breaks, which are not available in Word 97, are closely akin to line breaks (Shift+Enter). A text-wrapping break breaks a line of text and moves the text to the next line. This type of break is intended for use with text that wraps around graphics.

# To insert a break in your document, follow these steps:

- 1. Position the <u>insertion point</u> at the position where you want to insert the break.
- 2. Display the Page Layout tab of the ribbon.
- 3. Click the Breaks <u>tool</u>, in the Page Setup group. Word displays a list of breaks you can insert.
- 4. Click the type of break you want to insert.

*WordTips* is your source for cost-effective Microsoft Word training. (Microsoft Word is the most popular word processing software in the world.) This tip (6703) applies to MS Word versions: 2007 | 2010

Copyright © 2013 by Sharon Parq Associates, Inc. Reprinted by permission. Thousands of free Microsoft Word tips can be found online at http://word.tips.net.

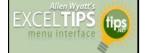

### By Allen Wyatt

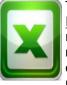

The Formula bar, just above the work area in Excel, shows the formula or value in the currently selected cell. You can click on the formula bar to edit information within a cell, if desired. What if you want to activate the Formula bar by using the keyboard, however?

The quickest way to do this is simply to press F2. This tells Excel that you want to edit the contents of a cell. When you press F2, it is highly possible that Excel will simply expand the information in the cell and allow you to edit the information directly in the cell itself. If you don't like this behavior, but instead want F2 to activate the Formula bar, follow these steps:

 Display the Excel Options dialog box. (In <u>Excel 2007</u> click the Office button and then click Excel Options. In Excel 2010 display the File tab of the ribbon and then click Options.)

2. Click the Advanced option at the left of the <u>dialog</u> <u>box</u>. (See Figure 1.)

|                                                                                                    | Editing options                                                                                                    |  |
|----------------------------------------------------------------------------------------------------|----------------------------------------------------------------------------------------------------|--|
| Formulas<br>Proofing<br>Save<br>Language<br>Advanced<br>Customize Ribbon<br>Quick Access Toolbar<br>Add-Ins<br>Trust Center | <ul> <li>After pressing Enter, move selection<br/>Direction: Down •</li> <li>Automatically incret a decimal point<br/>Direct: 2 • • • • • • • • • • • • • • • • • •</li></ul> |  |

**Figure 1.** The advanced options in the Excel Options dialog box.

3. Make sure the Allow Editing Directly In Cell check box is cleared.

4. Click on OK.

Now, whenever you press **F2**, the Formula bar is selected and you can edit the formula there.

*ExcelTips* is your source for cost-effective Microsoft Excel training. This tip (6174) applies to MS Excel versions: 2007 | 2010

Copyright © 2013 by Sharon Parq Associates, Inc. Reprinted by permission. Thousands of free Microsoft Excel tips can be found online at http://excel.tips.net.

# What Does That Icon Mean?

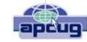

By Veronica Valero, Member, Golden Gate Computer Society, CA; one-on-one computer tutoring through her business, Computer Tutor of Marin.

March 2013 Issue, GGCS newsletter

www.ComputerTutorMarin.com / www.ggcs.org editor@ggcs.org

When I took a recent airline trip to attend a family wedding, I planned to rely on mass transit during our visit to Seattle. But I almost didn't get out of the airport because I didn't correctly interpret airport icons on signs leading to the light rail transport.

I recognized familiar symbols for men's and women's restrooms, followed light rail symbols down several corridors and two escalators, and boarded the rail train. But it never left the airport. Turns out I boarded an internal rail system, not the Seattle light rail, as pointed out by kind passengers when we asked how to pay.

This situation is no different for computer users. These last few years the computer software industry has removed or hidden text-driven drop-down menus and replaced them with a plethora of icons that, somehow magically, users are supposed to interpret. Hovering over an icon may reveal the answer, but this method wastes time.

A little computer history. In 1983, Apple Computers Inc. launched Lisa, the first personal computer with a graphic interface and its famous mouse, the point-and-click device that revolutionized the computer industry. At that time, commands were generated by keystrokes and our memories.

For example, to bold text using the PC WordStar wordprocessor, you pressed the Command (Ctrl) key, then P, and then B to tell the computer to begin bolding when printing. Next, you typed the text. To stop bolding, you repeated the above keystrokes. If you forgot to stop bolding, you wouldn't know until you printed the document because computers were not yet WYSIWYG (What You See Is What You Get) until Apple entered the scene.

Apple Computer changed the command-driven way of computing that required you to memorize many exact commands. We can still use these key-based commands; common ones for Macs (Apple) and PCs include: To save a document = Press and hold the Ctrl key then press the S key and release (for the Mac, press the Command key in place of the Ctrl key). To print = Ctrl + P. To copy = Ctrl + C. To paste = Ctrl + V. To cut = Ctrl + X. To undo = Ctrl + Z. Unfortunately, the current computer trend toward turning all text into symbols has gone too far.

Keeping up with all the new imagery is counter-productive

and frustrating to many. This move toward iconography has moved to our phones, smart phones, iPads, tablets, readers, and many electronic gadgets.

My experience at the airport demonstrates how this trend is infiltrating our world. To help you survive the next stage of the computer symbolic evolution, below are common crossplatform cross-application symbols. Memorize these icons and you may just survive the dawning of this new era. Note: These instructions below are all one-click/touch actions.

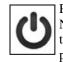

Power Button: Turns on/off your electronics. Note: Rather than pressing the power button to turn off, some computers require a Shut Down process by clicking a menu or icon

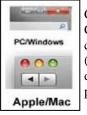

Close a window or application: Windows PC: Click the X (top right corner) to close an application or a window. Mac: Click the red button (top left corner) to close an application or window. This action usually does not quit the application.

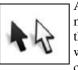

Arrow (black or white): When you move the mouse or move your finger around the track pad, the arrow tracks your movements. When you want to select something or press a button, left click once.

I-beam: The arrow becomes an I-beam when the arrow enters a text box or area where you can type. To activate the typing feature in the text box or area, you may need to click once to see the blinking line that indicates where text will appear when you type.

Hand: When the arrow hovers over text (often underlined or in color), when you click once it will take you to a different webpage or website, or a different part of the document. When the arrow hovers over an image and it becomes a hand, when you click the image once, it can open a new website, webpage, or window showing you the image in a larger format or give you more information.

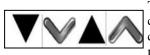

Triangles (& Vs) Down or Up: (1) click to scroll down or up, or (2) click to see a dropdown menu and make a selection.

Doubles Triangles (& double-Vs )—Down or Up: (1) Page up or page down, or (2) next window or view, or (3) previous window or view.

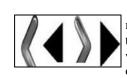

Triangles (& Vs)—Left or Right: Can mean: (1) Play audio or video, (2) Click to scroll left or right, (3) click to go backward or forward, or (4) click to see more options, etc.

(Continued on page 16)

#### (Continued from page 15) What Does That Icon Mean

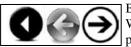

Back button and forward buttons: When pointing left, click it to go to the previous webpage(s) or window.

When pointing to the right, click it to take you back where you were. It's like flipping back and forth through a book or magazine: It remembers where you've been.

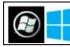

Microsoft Windows "Start" button (four square icon): Click to see Microsoft's Start Menu (XP, Vista, Windows 7) or Start Page

(Windows 8). Note: Some keyboards have a Windows Start key to the side of the Spacebar: press once to open the Start Menu or Start Page.

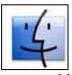

Apple's "Finder" (Square Smile) Icon on a Mac: Found on the left side of the Dock, this icon is your virtual filing system (like Window's Library/My Documents). Click it to access your dear: Documenta Bistures Music Movies

storage folders: Documents, Pictures, Music, Movies, Downloads, applications, etc.

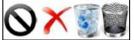

Delete/Trash/Recycle: Select your document, email, item, or text, and then click this icon to delete it.

Sometimes to permanently delete the item, such as documents and emails, you need to empty the Delete, Trash, or Recycling folder. Note: In some applications, the X and Don't images (circle with line through) also means Cancel.

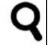

Search Magnifying Glass: Found in Internet browsers, at websites, in your computer, in applications, etc. Click once in the text box and type key word(s), and then click the magnifying glass icon or the Go,

Search, or Find text to locate word(s) or topics, etc.

Q▼ Search in Document

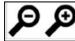

Zoom Magnifying Glass (in +, out -): Looks like a search but usually has the word Zoom, 100%, or plus and minus signs. Click to enlarge

or reduce. Clicking this icon generally increases or decreases the font and image size.

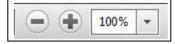

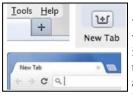

New Browser Tab: To open a new window while keeping the current window accessible, click the Tab, the icon with the plus sign, or the blank tab to the right of an existing tab. This action lets you have your webmail in one tab, your Google.com webpage in another, while you open another tab to do shopping, researching, or watching Youtube.com, etc. To delete a Tab: Without closing the browser, hover the mouse over the tab and click the X to close just that tab.

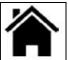

House/Home: In your Internet browser, clicking this icon once takes you back to your home website (the website/page that first appears when you open your Internet b browser).

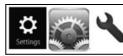

Cogwheel or Tool image = Tools, Settings, Preferences, or Options: Click to customize or adjust the settings/ features of the application (Word, Out-

look, Mac Mail, iTunes, Apps, etc.) or services (Online email such as Gmail, Comcast, DropBox, Skype, Pandora, online banking, etc.).

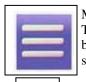

Menu: Click to see a dropdown menu of options. This icon is replacing the menu bars on several browsers, webmail applications, and tablet and smartphone apps.

Undo: My favorite button! It un-does the last thing you did: (1) Brings back what you accidently deleted or lost. (2) Deletes what you just typed. (3)

Removes formatting that you decided not to do (bold, font style, color, etc.). (4) Removes any changes you just made (resized a picture, added color, added boarders, etc.). Note: On some applications, when you keep clicking it, you will sequentially remove previous actions.

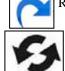

Redo: It puts back what the Undo button removed.

Refresh: Usually found in Internet browsers and other applications. This icon lets you update changes on webpages where content is constantly changing such as stock market prices, news items,

weather updates, etc.; click the Refresh icon to update. Caution: Refresh looks similar to the Redo icon.

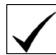

Checkmark: (1) Click to accept changes. (2) Click box to insert or remove a checkmark to agree to a setting, option, service, etc. Caution: When downloading, installing, or updating software, etc.,

pay attention to any boxes with checkmarks. Read the text to make sure you're not signing up (subscribing) to receive email advertisements or to download a free and possibly a problematic application or unsuspected viruses.

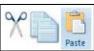

Editing Tools: Cut = scissors, Copy two pages, Paste = paper on clipboard

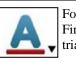

Font (text) Color: Change text/font color. How: First select the text, and then click the dropdown triangle (bottom right)

(Continued on page 17)

#### (Continued from page 16) What Does This Icon Mean?

once to see color swatches, select your color by moving the mouse arrow down, and click once on your color selection. When done, deselect (unselect) the text by clicking the text box area once.

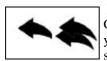

Email-Reply: A single arrow to the left. Click it to reply to the sender of the email you received. It will insert email address, subject, and include the original message.

Next, type your reply message. Email-Reply All: A double arrow to the left. Same as Reply but it sends your message to all those who also received the original message from the sender (all emails listed in the To: and CC: sections). If you only want the sender to see your response, make sure you select Reply not Reply All. Note: If you received an attachment in the original email, Reply will not resend the attachment.

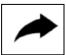

Email—Forward: Click to forward the email to one or more people. It will insert the subject and include original message. You will need to enter the email addresses and then type your reply

apcuq

message. Note: If you received an attachment in the original email, Forward will include the attachment unless you changed the default.

# Who's Driving this Bus Anyway?

By Dave Helmer, Past President and Co-Founder, Computer Users' Group of Greeley, CO www.cugg.org cugg@greeleynet.com

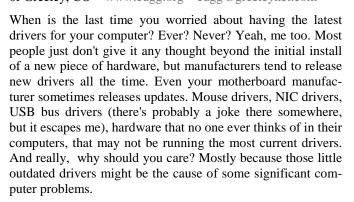

For the most part, I'm a firm believer in the old "if it ain't broke, don't fix it" approach to system maintenance, but on more than one occasion, one or another of my systems will BSoD\* for no apparent reason. Microsoft's pathetic approach to a diagnostic simply tells you that the problem may have been caused by an outdated driver. Well, duh ... Which one? Yeah, yeah, I know that BSoD's don't exist in the newer operating systems. But when a computer does a hard reset while you're in the middle of an hours-long project, does it really matter what you call it?

Keeping those drivers current is a nightmare, because no one really keeps track of the manufacturers and driver release numbers for everything in every computer they own. No one. Well, no one I know, or would want to know I suspect. I am usually doing good to keep my video and sound card drivers current, and yes, I do use discrete hardware plugins on my desktop systems. Motherboard sound and video is just not good enough for some of the things I use my computers for, although it is getting better all the time.

The good news is that there is a solution to this problem! Why else would I be writing this article? Actually, there have been a number of solutions to this problem over the last decade or so, but I have found none as user-friendly as a little freeware program called SlimDrivers, available at www.slimwareutilities.com. A recent article in MaximumPC magazine introduced me to this cloud-based utility for keeping drivers current, and it blew me away when I tried it.

Download the installer from the website listed above. Note that there are two other free utilities they offer as well, one of which, SlimCleaner, I am currently playing around with. Run the installer and when it's fully loaded, hit the big button labeled Start Scan. It's just about that easy. (Do be careful when accepting the install, as they will try to install AVG Security Toolbar into your browser, not a bad thing, but if you're not into AVG you might not want to have it auto-installed.) Slim-Drivers then goes out and uses "Crowd-sourcing to spider and aggregate millions of devices" to find drivers. In English, that means it checks the hardware driver versions on your computer, matches them against the latest versions available online from the manufacturer, and presents you with a list of drivers for which updates are available. For those concerned, SlimWare Utilities is a Microsoft Gold Certified Partner, which means it should play very well with Windows. I've successfully used it on systems running Win8, Win7, Vista and WinXP, and was very satisfied with its ability to locate updated drivers on all 4 platforms. You are given the option to set Restore points before any new drivers are installed, and you can un-install or restore drivers from within the program.

At this point, the shine wears off a little bit, because you can only select one driver at a time to update. The drivers seem to download very slowly, and to be honest I end up wondering if SlimDrivers is choking my download speed as a way of enticing me to upgrade to their paid version (DriverUpdate, \$29.97/one year license), or if I am just being paranoid. And seriously, for freeware? I can take the wait. I haven't been able to discover whether or not that one license would cover all my systems, or if I need a separate license for each computer. Guess which one I would pay for... After each update, you are advised to restart your computer, and although you probably don't really "have" to do so each time, I certainly recommend it. This of course adds to the frustration of time being consumed.

Has it prevented any more BSoD's on my systems? Too early to tell, but I feel a lot more comfortable knowing that I am running the latest versions of hardware drivers on my computers. This program delivers, with a clean, easy-to-use (and understand!) interface. Learn more about it by visiting their website, www.slimwareutilities.com , and give it a shot.

\*Blue Screen of Death. If you don't remember those, you probably have not been using a computer for very long.

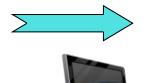

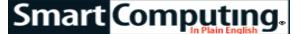

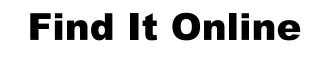

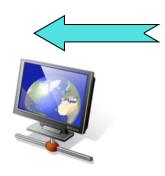

# **The Hype Machine**

#### http://Hypem.com

If you love new music, you'll want to check out The Hype Machine, as you'll find a large collection of music reviews, see interactive music charts, and find out what's popular on the Internet right now. The website aggregates music blogs to make it easy to see which bands people are talking about, and you can filter by genre and artist to narrow the options. The site offers an eclectic mix of mainstream artists and underground bands, and you'll be able to listen to music posted by the blogs. You can "love" a song to save it to your list, where you'll find links to download an official version from Amazon or iTunes.

#### **MenuPages**

#### www.menupages.com

With MenuPages, you'll find detailed menus for tons of restaurants in eight United States locations: New York, Los Angeles, San Francisco, Philadelphia, Boston, Chicago, Washington D.C., and South Florida. You'll also be able to sort by neighborhood, price range, and cuisine. The site can quickly help you find a nearby restaurant that's offering what you're hungry for. The menus are constantly updated, and MenuPages covers more than 40,000 restaurants in the eight markets. You can even search for nearby takeout, if you're not in the mood to travel or eat out. You can create a My Menu-Pages section, so you'll always have your favorite menus on hand.

#### **Kickstarter**

#### www.kickstarter.com

Kickstarter's popularity has skyrocketed recently, thanks to the Veronica Mars campaign, in which the creators raised funds to make a movie out of the cult TV show. This is an example of how Kickstarter can be used to fund films, games, music, and other art with the help of everyday people. Kickerstarter lets creators set a funding goal and deadline, with funding being all or nothing, so those who donate won't lose anything if the goals aren't met. If they are, funders are often rewarded with extras, such as free copies of an album, for the finished project.

The website indicates that 44% of its crowd funding projects have reached goal.

# Yelp

www.yelp.com

You've probably heard of or seen the Yelp app for mobile devices; it's a great resource for finding nearby food, shopping, nightlife, and other services. The website offers more of the same, but on a bigger screen.

Just create an account (free) and Yelp will allow you to interact with other members, as well as to receive special offers—though you can use most of the website without needing a profile. The best aspect of Yelp is that it's one of the most utilized websites for reviews, so you'll be likely to find detailed reviews of wherever you're going before you decide on a restaurant, business, or service.

### **WonderHowTo**

#### www.wonderhowto.com

Launched in 2008, WonderHowTo began as a website where you could find video tutorials, but soon after its creation, WonderHowTo began allowing members to contribute their own articles. At press time, the site offers more than 170,000 how-to videos and text articles covering 35 categories and 424 sub-categories. The website also offers a Worlds section where you can meet up with others who submit content, so you can ask a question, share what you've done, and post how-to articles for experts to review. On the splash page, you'll find the latest how-to topics, which makes for some fun perusing.

### Uncrate

http://uncrate.com

This website is designed as a buyer's guide aimed at men looking for the next great thing—but plenty of women will enjoy the content, as well. Uncrate posts new reviews on clothing, technology, furniture, and other recently released products. Just some of the key categories include Gear, Style, Rides, Tech, Body, Space, Movies, Boost, and Travel. There's also a Stash tool where you can save products that pique your interest. Uncrate has over 1.5 million monthly readers and has covered more than 9,000 items. Uncrate also recently released an app where you can view the reviews and save items for convenient access to your favorite products.

> Reprinted with permission from Smart Computing. Visit http://www.smartcomputing.com to learn what Smart Computing can do for you and your user group!